Conception: esquisse / Didacticiels (?guid=GUID-962B7698-D862-4D7D-AB33-EEE39542DD2F) / Didacticiel : Géométrie de construction et contraintes pour les débutants (?quid=GUID-420D81EA-80DF-431D-8386-9AF31698005B) / Exercice 1 : créer la forme de base (?quid=GUID-AB8D9509-5B0D-4E64-8CB2-E037089E4214)

# Exercice 1 : créer la forme de base

Dans cet exercice, vous allez esquisser la forme de base de la pièce. Vous allez créer plusieurs contraintes et ajouter des cotes.

### Conditions préalables

· Fusion 360 est lancé.

## **Étapes**

- 1. Créez une conception et commencez l'esquisse.
	- a. Pour créer une conception, cliquez sur l'onglet +. Un nouvel onglet est créé pour votre conception.  $\bullet$  $\times$
	- b. Pour ouvrir la commande Esquisse, cliquez sur Solide (onglet) > Créer > Créer une esquisse.  $\Box$
	- c. Vous êtes maintenant invité à sélectionner un plan sur lequel réaliser l'esquisse. Pour ce faire, sélectionnez le plan supérieur (XY).

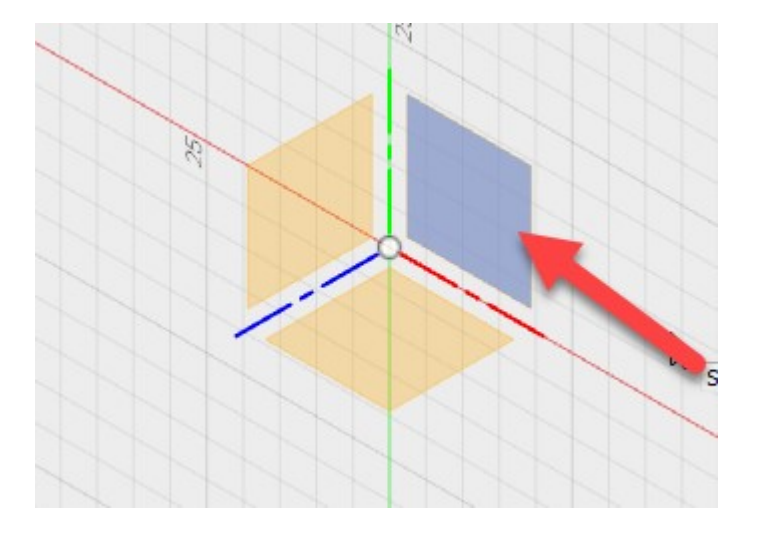

Remarque : outre les plans d'origine, vous pouvez créer des esquisses sur l'un des trois plans par défaut, sur un plan de construction personnalisé ou sur une face de modèle existante. (Nous y reviendrons plus tard.)

- 2. Esquissez la forme de base.
	- a. Pour lancer la commande Ligne, cliquez sur Esquisse > Ligne. ......
	- b. Sélectionnez l'origine de l'esquisse.
- c. Cliquez pour terminer la ligne.
- d. Continuez à esquisser les lignes comme suit :

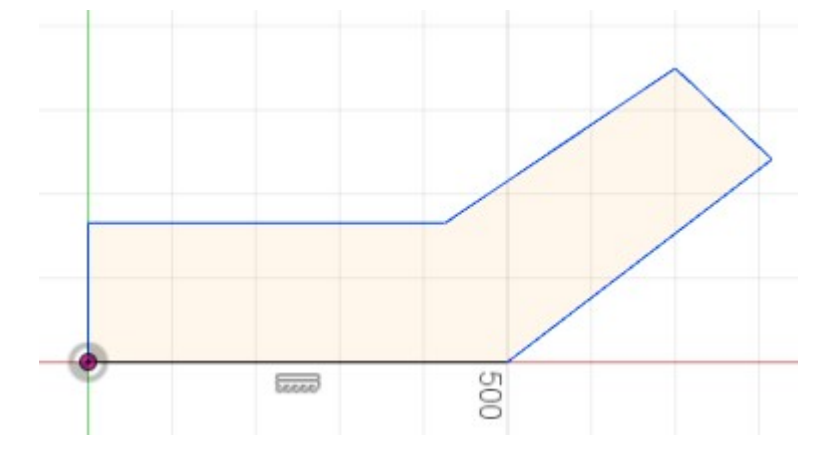

Remarque : lorsque vous placez les lignes, des contraintes sont automatiquement créées. Si vous n'obtenez pas exactement les mêmes résultats que ceux montrés, ce n'est pas grave, car vous allez ajouter des contraintes dans les étapes suivantes. Assurez-vous que la longueur de la première ligne est environ 500 mm. Il est recommandé d'esquisser des formes proches de la taille correcte.

- e. Pour quitter la commande, appuyez sur Echap.
- 3. Créez les contraintes de perpendicularité, horizontalité/verticalité et égalité.
	- a. Pour contraindre certaines paires de lignes à être perpendiculaires, sélectionnez la contrainte de perpendicularité. V Sélectionnez une paire de lignes qui se rencontrent à un coin, comme indiqué ci-dessous. Répétez l'opération pour les deux autres paires qui se rencontrent aux coins comme illustré ci-dessous.

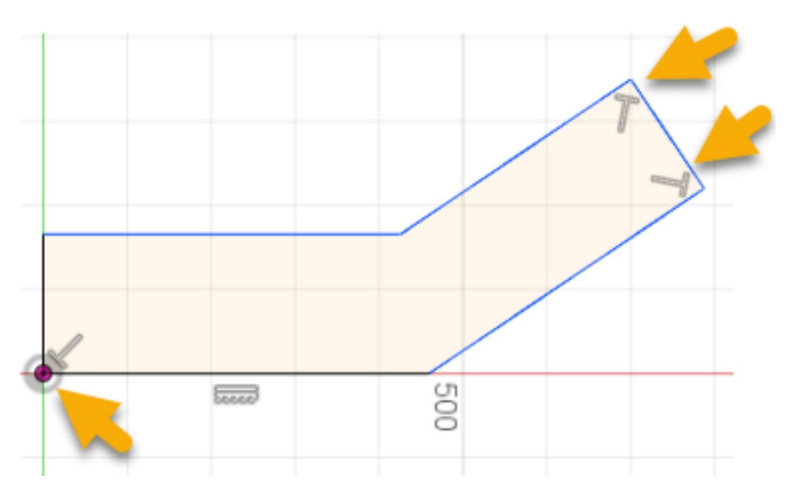

b. Pour contraindre les deux lignes inférieures à être horizontales, sélectionnez la contrainte Horizontale/Verticale contrainte d'horizontalité/verticalité. Sélectionnez les deux lignes inférieures (illustrées ci-dessous) :

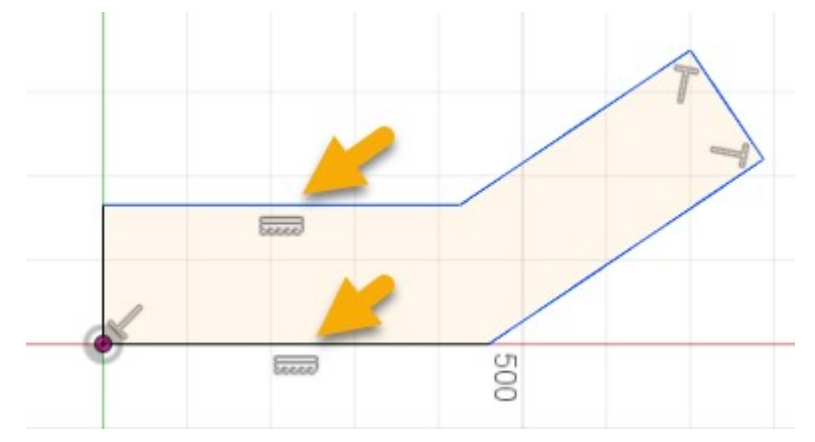

c. Pour contraindre les deux paires de lignes de même longueur, sélectionnez la contrainte  $\mathsf{d}'$ 

égalité. = Sélectionnez les deux paires comme illustré :

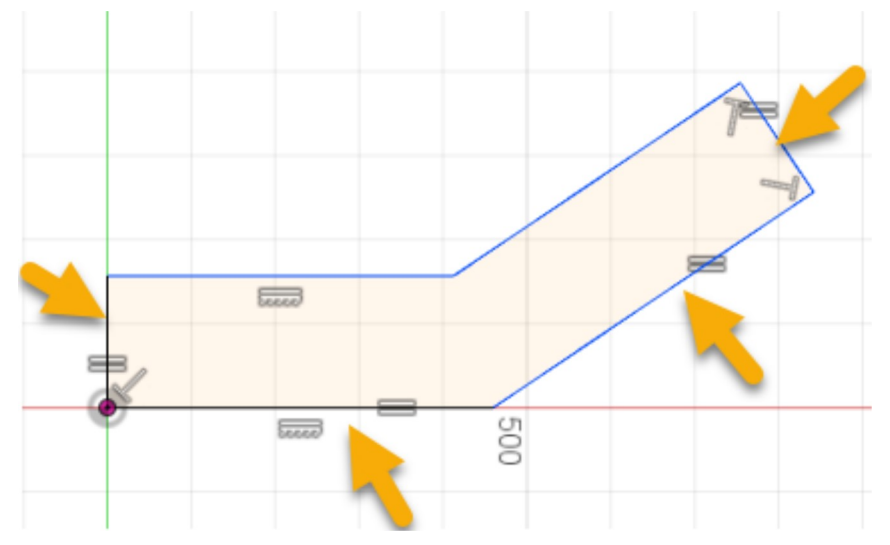

- d. Pour quitter la commande, appuyez sur Echap.
- 4. Affectez des cotes à la ligne inférieure, à l'angle et au bord supérieur droit.
	- a. Pour déterminer la cote de la ligne inférieure, cliquez sur Esquisse > Cote de sélectionnez la ligne. Cliquez juste en dehors de la ligne pour placer la cote, puis entrez la valeur 500 mm. Appuyez sur la touche Entrée pour valider la valeur.

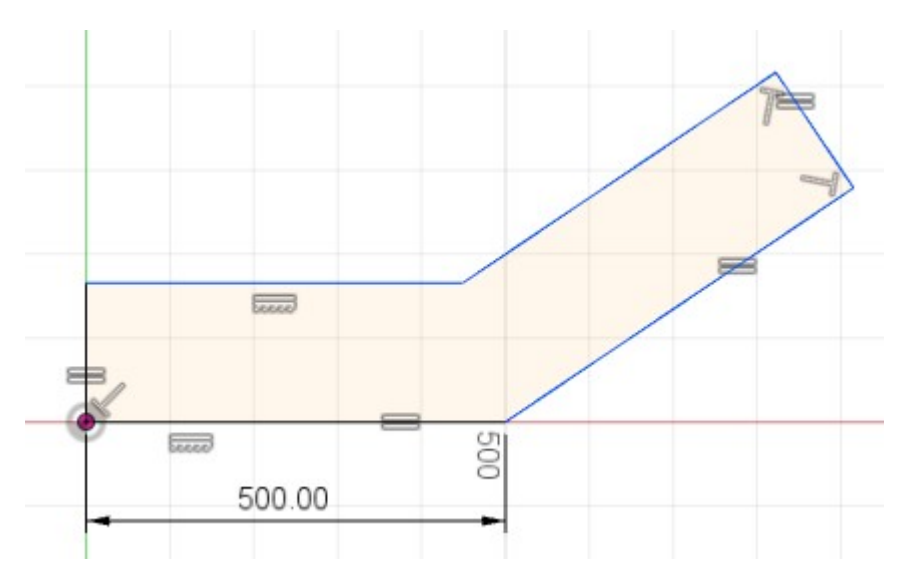

b. Pour définir la cote angulaire, cliquez sur Esquisse > Cote, puis sélectionnez la ligne inférieure et la ligne d'angle. Placez la cote et entrez 45. Appuyez sur la touche Entrée

#### pour valider la valeur.

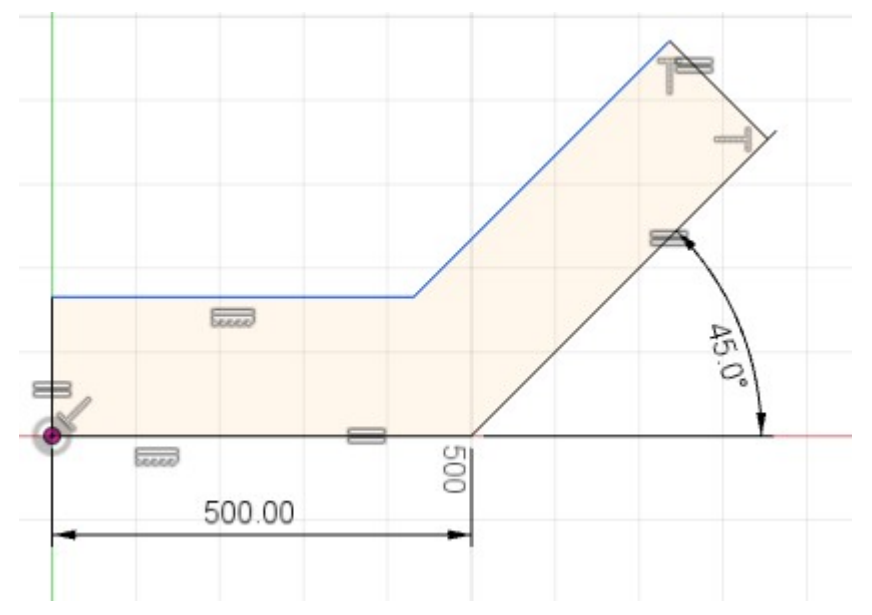

c. Pour créer une cote alignée, cliquez sur Esquisse > Cote, puis sélectionnez la ligne supérieure droite. Éloignez le curseur de la ligne et entrez 100. Appuyez sur la touche Entrée du clavier pour accepter la valeur.

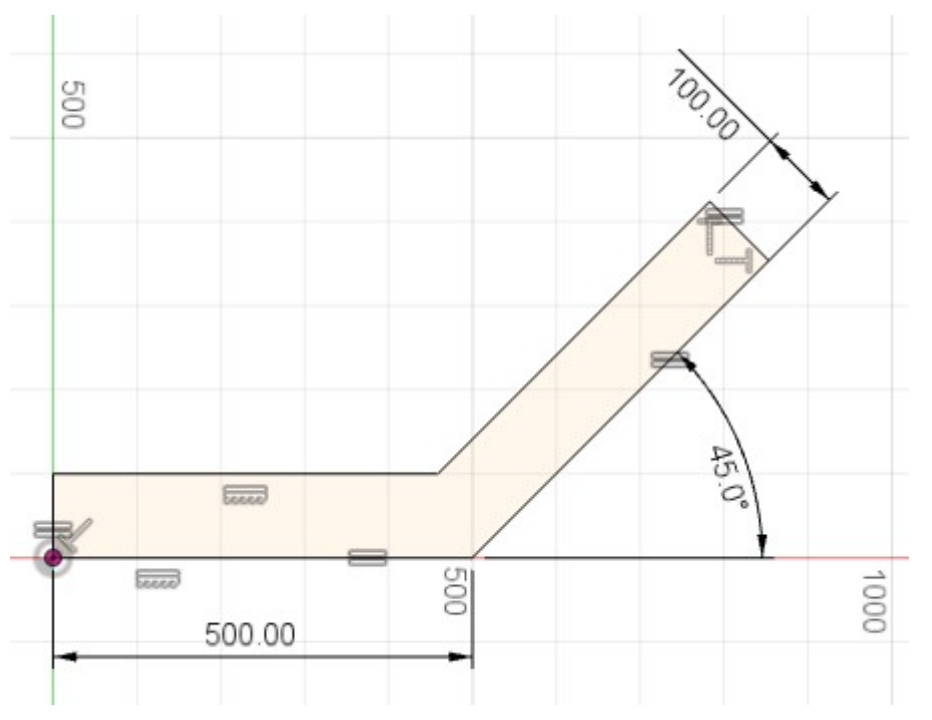

d. Pour quitter la commande, appuyez sur Echap.

## Résumé de l'exercice 1

Dans cet exercice, vous avez esquissé la forme de base de la pièce et ajouté des contraintes et des cotes à l'esquisse.

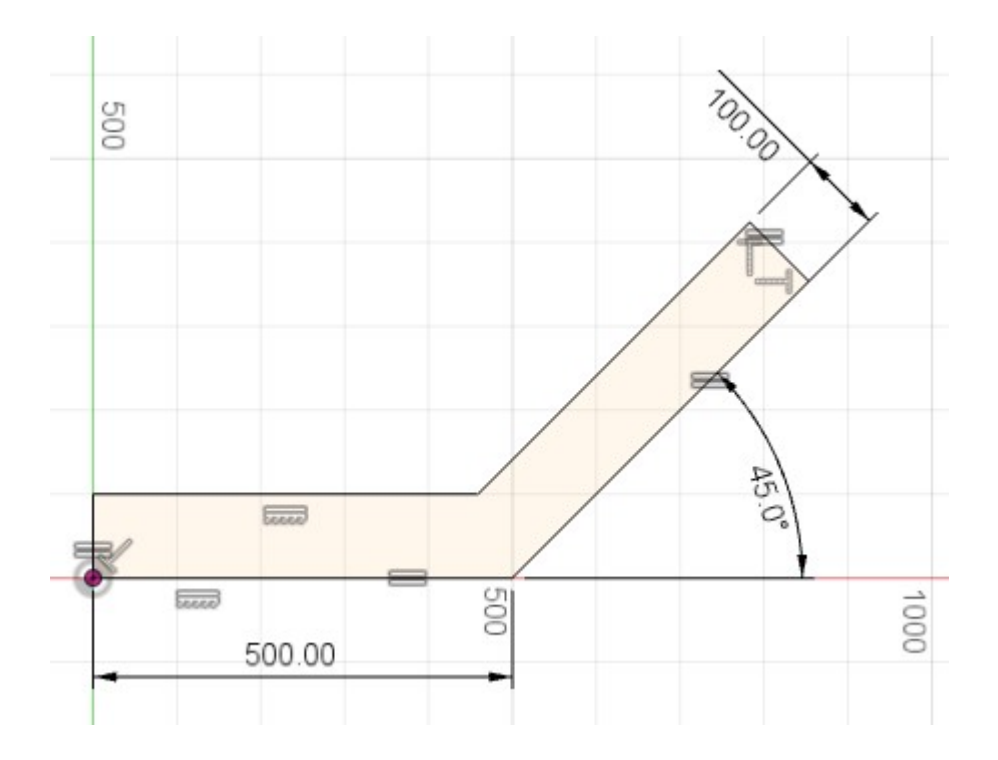

Page parent: Didacticiel : Géométrie de construction et contraintes pour les débutants (?guid=GUID-420D81EA-80DF-431D-8386-9AF31698005B)

Page suivante: Exercice 2 : créer une géométrie de construction (?quid=GUID-6A2AE9D9-F966-4B0A-B3F2-8ABEA655C89F)

(https://creativ&commemtiongcontraire, ce travail est autorisé par une licence Creative Commons Attribution /licenses/by- - Pas d'utilisation commerciale - Partage dans les mêmes conditions 3.0 non transposé (kttps: 3/0/gativecommons.org/licenses/by-nc-sa/3.0/deed.fr). Pour plus d'informations, reportez-vous à la rubrique FAQ sur Autodesk Creative Commons (https://autodesk.com/creativecommons).

© 2021 Autodesk Inc. All rights reserved